# Estendere il controllo delle utenze alla rete MS-Windows

«

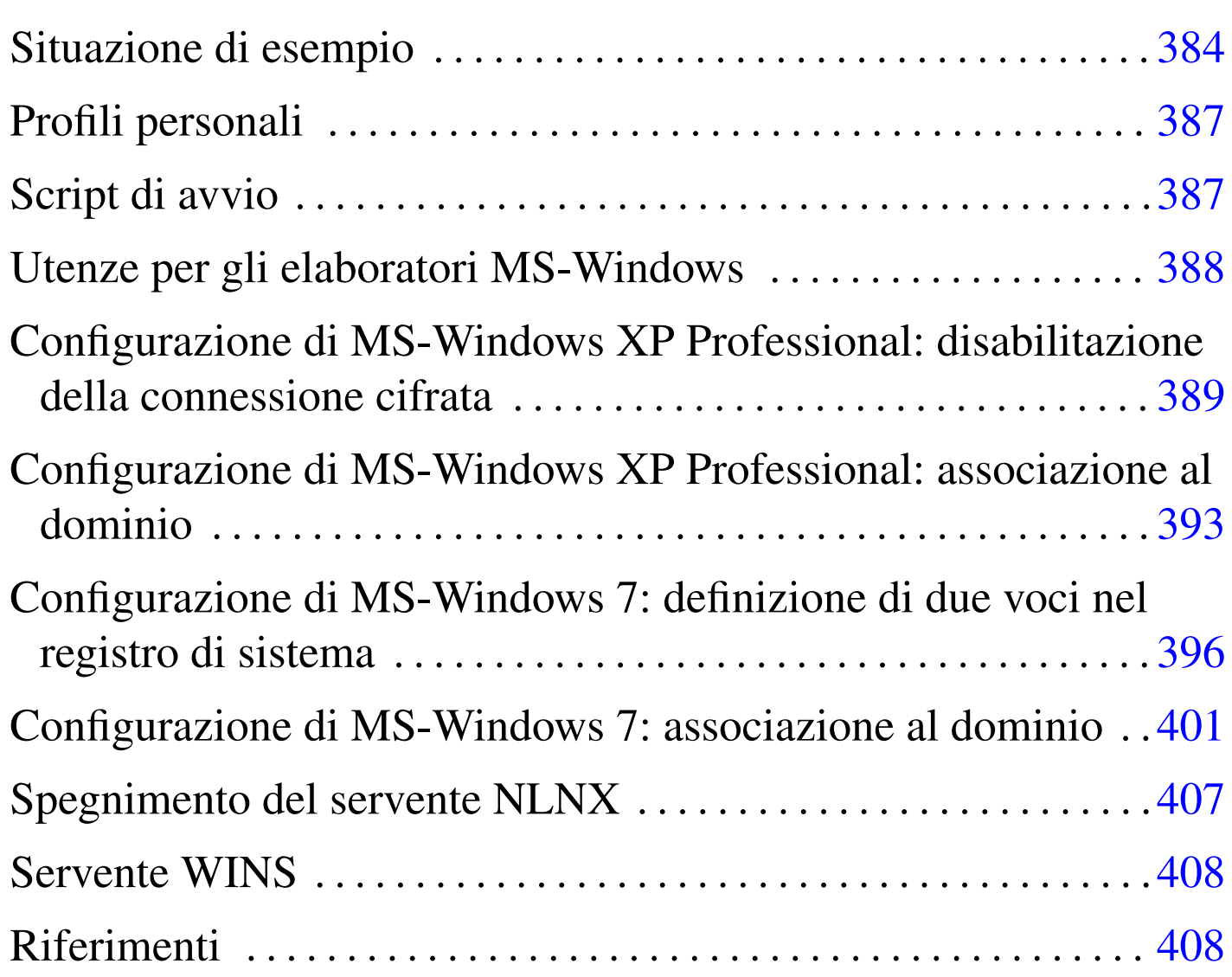

Attraverso Samba, NLNX può offrire, da elaboratori con sistema MS-Windows, la gestione delle cartelle personali. Oltre a questo, è possibile attivare la gestione delle utenze, in modo tale che anche dagli elaboratori MS-Windows sia richiesto di accedere specificando il nominativo utente e la parola d'ordine, come per gli altri elaboratori

con NLNX. Per coordinare questa funzione occorre modificare manualmente la configurazione di Samba e provvedere alla creazione di alcuni utenti speciali.

# Situazione di esempio

«

Per comprendere il meccanismo è necessario partire da un esempio, nel quale si ipotizza di disporre di una rete locale, unica sul piano fisico e anche sul piano logico, nel senso che gli indirizzi IPv4 devono essere tali [da no](#page-1-0)n richiedere il passaggio attraverso dei router.

<span id="page-1-0"></span>Figura u37.1. Situazione di esempio, in cui si evidenziano tre persone con ruoli di amministrazione.

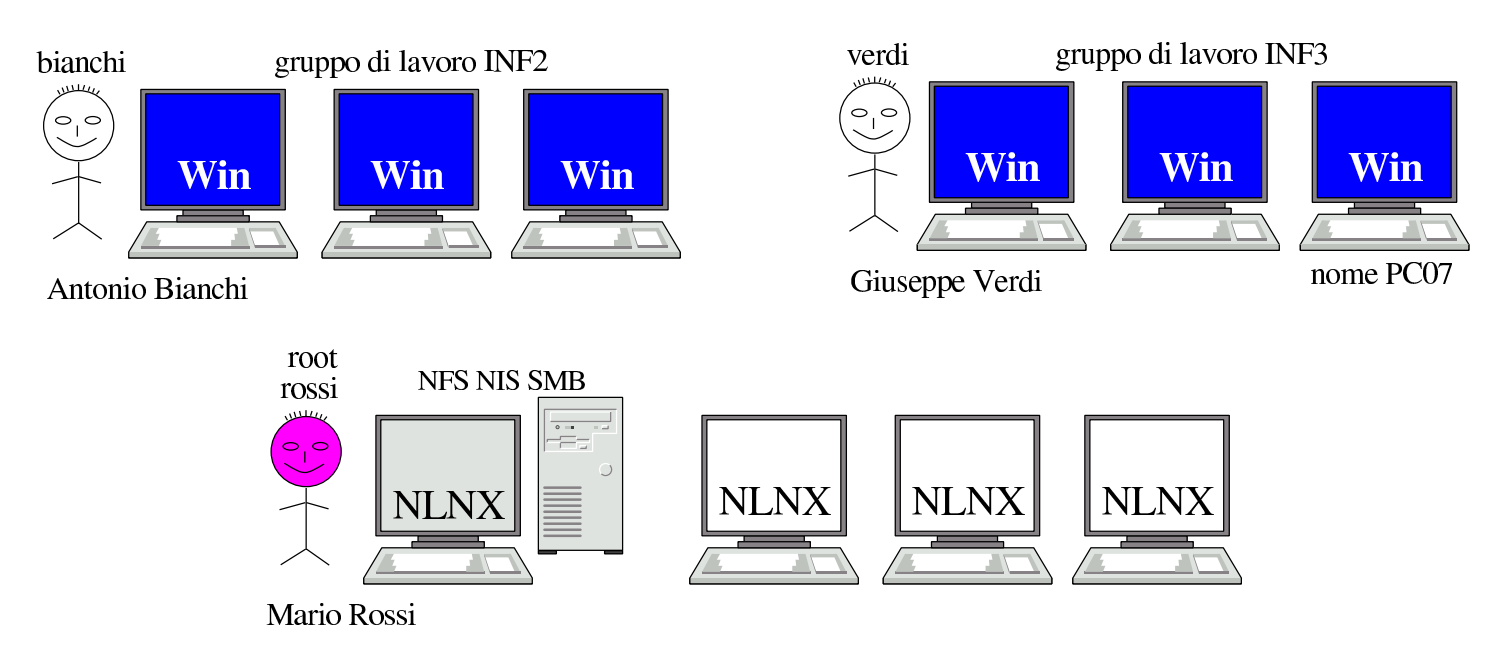

Nella figura si vede Mario Rossi che è il responsabile e l'amministratore del servente NLNX, oltre che di altri elaboratori clienti (sempre NLNX). Mario Rossi ha l'utenza amministrativa '**root**', oltre a una seconda utenza amministrativa, denominata '**rossi**', meno importante. Antonio Bianchi amministra il gruppo di lavoro '**INF2**' e ha un'utenza amministrativa, presso il servente NLNX, denominata

'**bianchi**'; Giuseppe Verdi amministra il gruppo di lavoro '**INF3**' e ha un'utenza amministrativa, presso il servente NLNX, denominata '**verdi**' (queste utenze amministrative sono state create con il comando '**nlnxrc admin add**'). Questi tre utenti, presso il servente NLNX, hanno anche delle utenze «normali», al pari di tutti gli altri utenti della rete.

La configurazione di Samba che si propone in questo contesto, contenuta nel file '/etc/smb.conf' presso il servente NLNX, è quella nel listato successivo, dove sono evidenziate le voci salienti:

```
|[global]
    server string = NLNX server
    | workgroup = NLNX
    netbias name = nlnx00| local master = yes
    | domain master = yes
    | preferred master = yes
    | os level = 64
    | domain logons = yes
    logon path = \\\&L\proq ofiles\%uwins support = yes
    | time server = yes
    security = user| hostname lookups = no
    | hosts allow = 127.0.0.0/8 10.0.0.0/8 172.16.0.0/12 ←-
,→192.168.0.0/16
    dns proxy = no
    log file = /var/log/samba/log.%m
    max log size = 1000
    log level = 3| encrypt passwords = yes
    smb passwd file = /etc/samba/smbpasswd
    | passdb backend = smbpasswd:/etc/samba/smbpasswd
    | socket options = TCP_NODELAY
```

```
| hide files = /Desktop/Mail/mail/dosemu/
     unix password sync = yes| passwd program = /usr/bin/passwd %u
     | pam password change = yes
|
 [homes]
     | comment = home directories
     | browseable = no
     writeable = yescreate mask = 0755\text{directory mask} = 0755|
 [netlogon]
    | path = /home/.samba/netlogon
    writeable = nobrowsable = noquest ok = yes
|
 |[profiles]
    | path = /home/.samba/profiles
    | browseable = no
    writeable = yes\c{create mask} = 0600directory mask = 0700
```
È necessario fare attenzione ai permessi della directory '/home/. samba/profiles/', con MS-Windows 7, può essere necessario dare i permessi di scrittura anche agli utenti diversi dal proprietario e dal gruppo:

```
# chmod o+rw /home/.samba/profiles [Invio ]
```
Eventualmente, ma ciò è da verificare, sarebbe opportuno attribuire anche il bit Sticky (*Save text image*), in modo da consentire la cancellazione solo al proprietario dei file contenuti:

# **chmod o+trw /home/.samba/profiles** [*Invio* ]

# <span id="page-4-0"></span>Profili personali

In base alla configurazione proposta, si determina che i profili personali, definiti dalla direttiva '**logon path**', [ve](#page-25-2)ngono collocati nel percorso '\\*servente\_smb*\profiles\*utente*'. 1 In pratica, in questo modo si rimanda alla sezione '**profiles**', in cui si fa riferimento alla directory '/home/.samba/profiles/'. Pertanto, l'utente '**tizio**', si troverebbe ad avere i propri profili nella directory '/home/.samba/profiles/tizio/'.

«

«

Per garantire che tutto funzioni correttamente, il comando '**nlnxrc user add**' provvede a creare tale directory vuota, assegnandone la proprietà all'utente relativo. Nello stesso modo, la cancellazione di un utente con il comando '**nlnxrc user del**', provvede anche a cancellare tale directory.

## <span id="page-4-1"></span>Script di avvio

Nella configurazione proposta per Samba, appare la sezione '**netlogon**', con la quale si dichiara una directory, dove, eventualmente, si può collocare lo script da eseguire al collegamento di un utente. In tal caso, nella sezione '**global**' va aggiunta la direttiva '**logon script**':

```
|[global]
| ...
     | logon script = logon.bat
| ...
```
Secondo questo esempio, si tratta di predisporre il file 'logon.bat' e collocarlo nella directory '/home/.samba/netlogon/'. Deve trattarsi di un file di testo, con i codici di interruzione di riga adatti al Dos. Eventualmente si può usare un programma come '**unix2dos**'.

<span id="page-5-0"></span>Utenze per gli elaboratori MS-Windows

Gli elaboratori MS-Windows vanno aggiunti agli utenti Unix e Samba, utilizzando il nome predisposto per il protocollo NetBIOS. Nella figura dell'esempio si ipotizza di avere usato nomi del tipo '**PC01**', '**PC02**', '**PC03**',... Lì, in particolare, viene evidenziato l'elaboratore '**PC07**'.

Queste utenze particolari vanno aggiunte utilizzando soltanto lettere minuscole (pertanto, '**PC07**' diventa '**pc07**'), facendo in modo che nei file '/etc/passwd' e '/etc/samba/smbpasswd' appaiano conclusi con un dollaro (pertanto il nome '**PC07**' viene archiviato, in realtà, come '**pc07\$**'). Questo lavoro viene svolto dallo script '**nlnxrc**', in modo da evitare errori:

# **nlnxrc machine add** [*Invio* ]

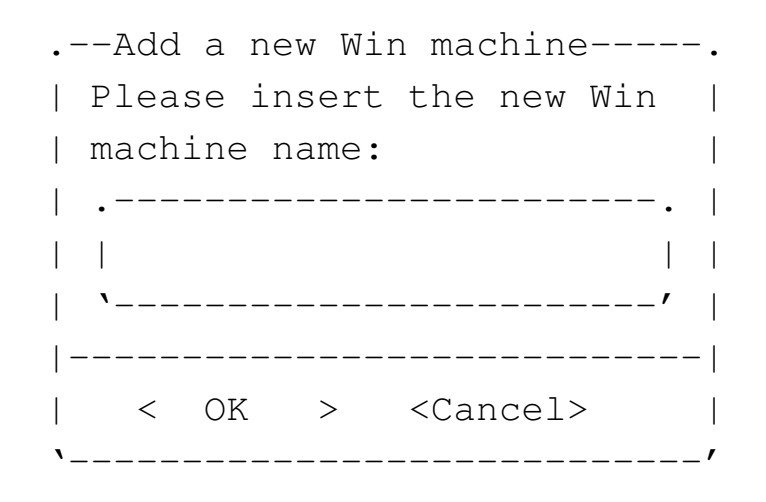

**pc07** OK

«

```
. Full Win machine description--.
 | Please insert the machine |
 || full description. |
 || .--------------------------. |
|| | | |
 || '--------------------------' |
   ||------------------------------|
 || < OK > <Cancel> |
   |'------------------------------'
```
**Laboratorio informatica 3** OK

La creazione di queste utenze coincide con la creazione di altrettante directory vuote a partire dalla gerarchia '/home/.samba/ machines/'. Tali directory non hanno alcuna utilità particolare, ma vengono prodotte ugualmente per esigenze che potrebbero manifestarsi in futuro.

Eventualmente, sempre con '**nlnxrc**' potrebbero essere eliminate tali utenze speciali:

```
# nlnxrc machine del pc07 [Invio ]
```
Naturalmente, oltre a Mario Rossi, Antonio Bianchi e Giuseppe Verdi trovano la funzione di aggiunta di un elaboratore MS-Windows quando accedono al servente NLNX con la loro utenza speciale, tra le voci del menù prodotto dallo script '**ADMIN9**'.

```
Configurazione di MS-Windows XP Professional:
disabilitazione della connessione cifrata
```
Perché MS-Windows XP possa essere associato a un dominio gestito da Samba, potrebbe essere necessario disabilitare alcune opzioni

«

relative all'uso della crittografia nella comunicazione per tale funzione. In pratica, ciò riguarda soltanto le versioni più vecchie di Samba e meno aggiornate di MS-Windows XP Professional; a ogni modo, in caso di difficoltà, si deve procedere attraverso le voci successive, ma in qualità di utente '**Administrator**', o equivalente:

- Pannello di controllo
	- Prestazioni <sup>e</sup> manutenzione (questa voce potrebbe essere saltata)
	- Strumenti di amministrazione
		- \* Criteri di protezione locali
			- · Criteri locali
			- · Opzioni di protezione
			- · Membro di dominio: ... Membro di dominio: ... Membro di dominio: ... Membro di dominio: ...

<span id="page-7-0"></span>Tutte le voci [Mem](#page-7-0)bro di dominio vanno disattivate.

Figura u37.6. Pannello di controllo: selezione della voce Strumenti di amministrazione.

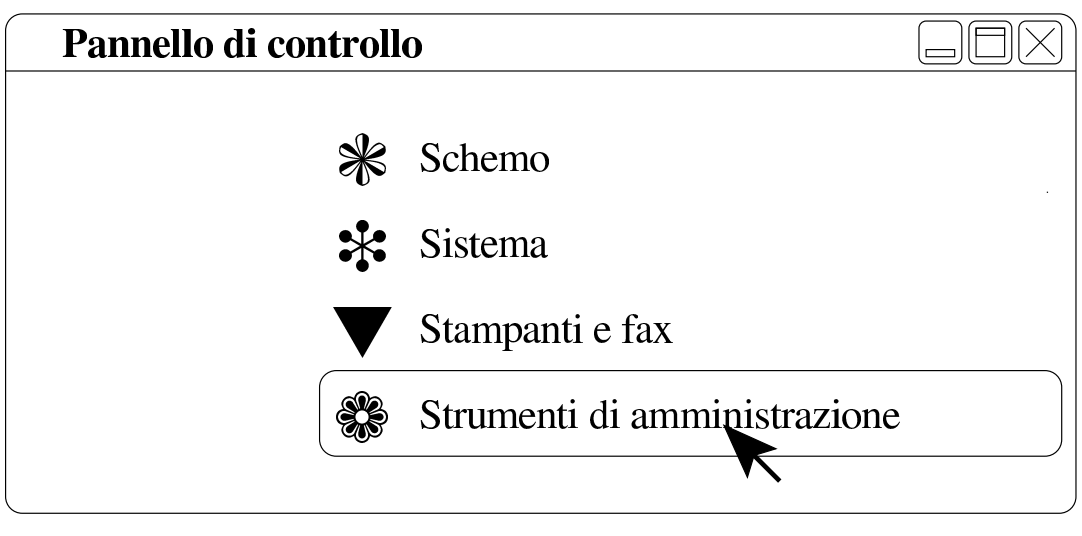

Figura u37.7. Strumenti di amministrazione: selezione della voce Criteri di protezione locali.

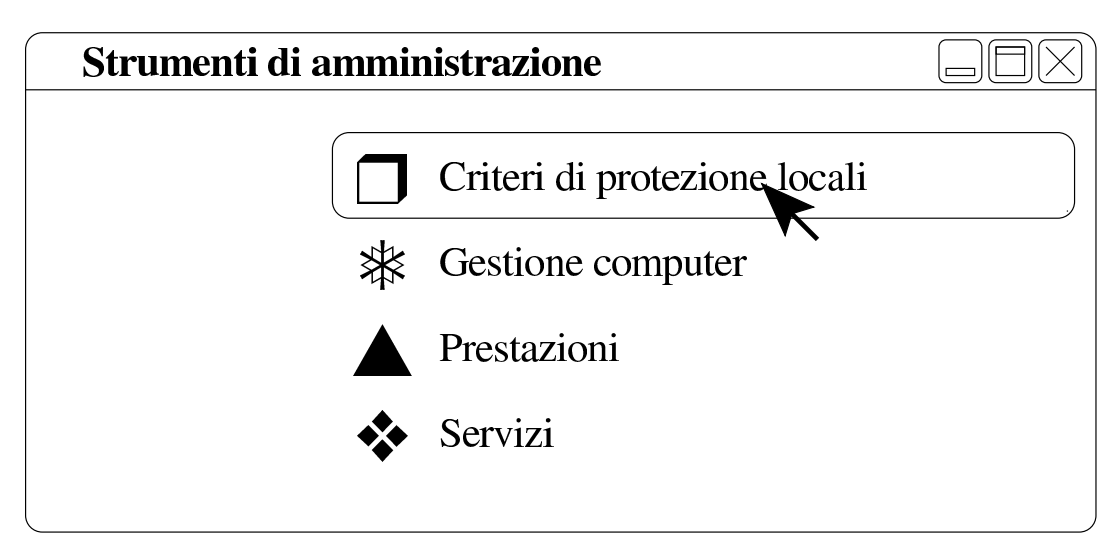

Figura u37.8. Impostazioni protezione locale: selezione della voce Criteri locali.

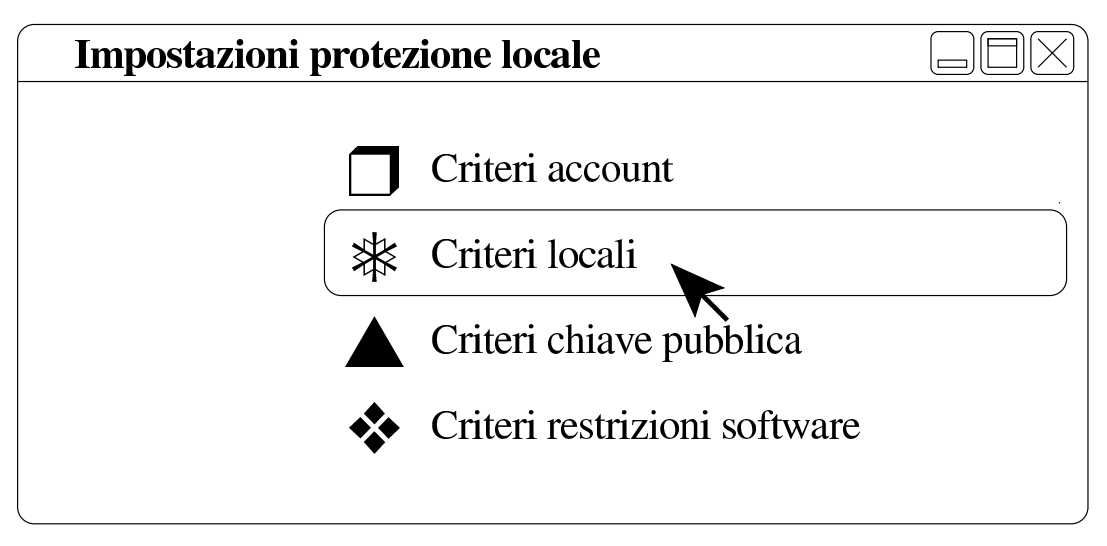

Figura u37.9. Opzioni di protezione: selezione della voce Opzioni di protezione.

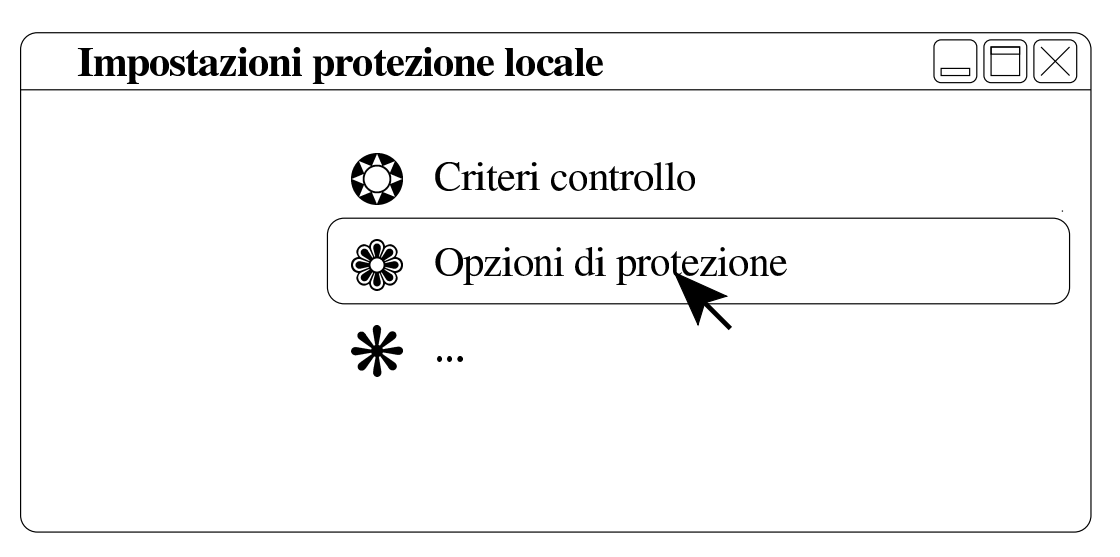

Figura u37.10. Impostazioni protezione locale: disattivazione delle voci Membro di dominio.

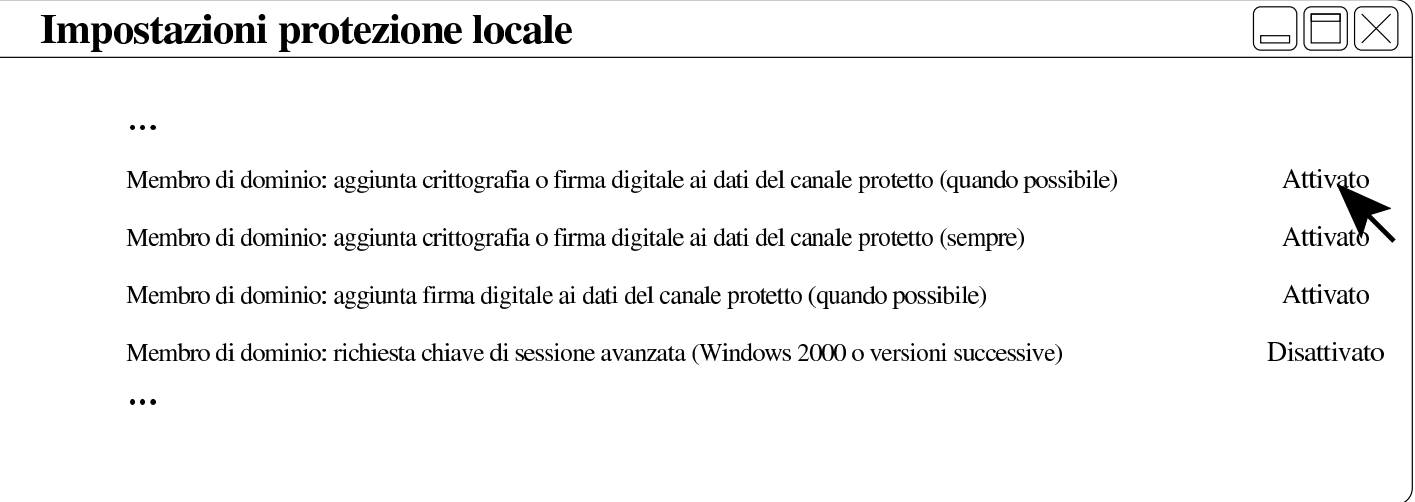

Figura u37.11. Impostazioni protezione locale: risultato della disattivazione delle voci Membro di dominio.

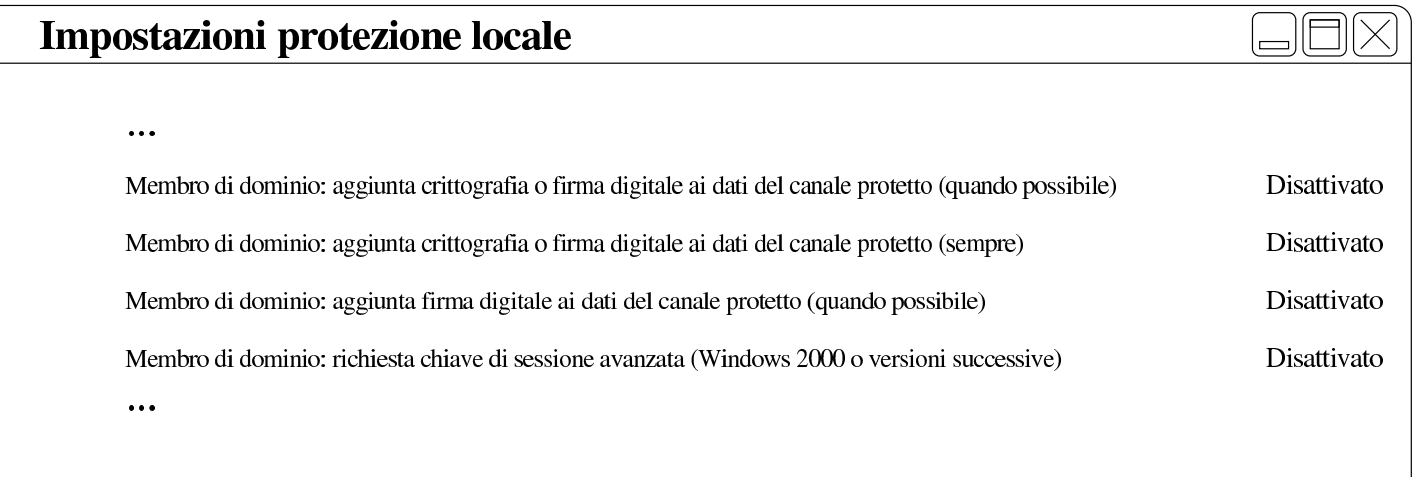

<span id="page-10-0"></span>Configurazione di MS-Windows XP Professional: associazione al dominio

Inizialmente, MS-Windows XP si trova probabilmente a funzionare gestendo semplicemente i gruppi di lavoro. Per fare in modo di centralizzare le utenze occorre associarlo a un «dominio». Sulla base della configurazione proposta per Samba, il dominio in questione sarebbe denominato «NLNX», secondo la direttiva '**workgroup**':

«

```
|[global]
| ...
     | workgroup = NLNX
| ...
```
Presso l'elaboratore MS-Windows XP, con il nome '**PC07**', occorre procedere secondo i passi evidenziati dalle figure successive, ma occorre agire in qualità di utente '**Administrator**', o equivalente:

Figura u37.13. Pannello di controllo: selezione della voce Sistema.

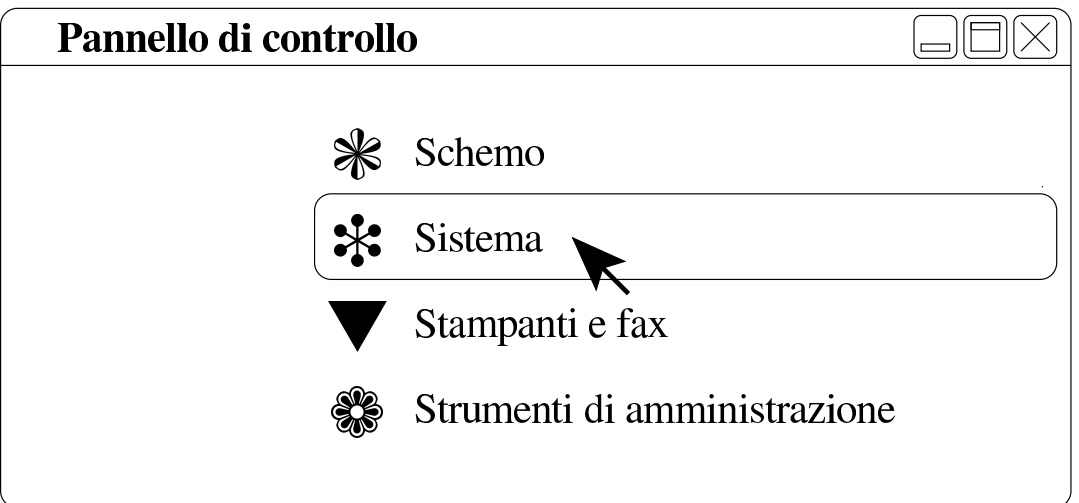

Figura u37.14. Proprietà del sistema: cambiamento del nome o dell'associazione a un dominio.

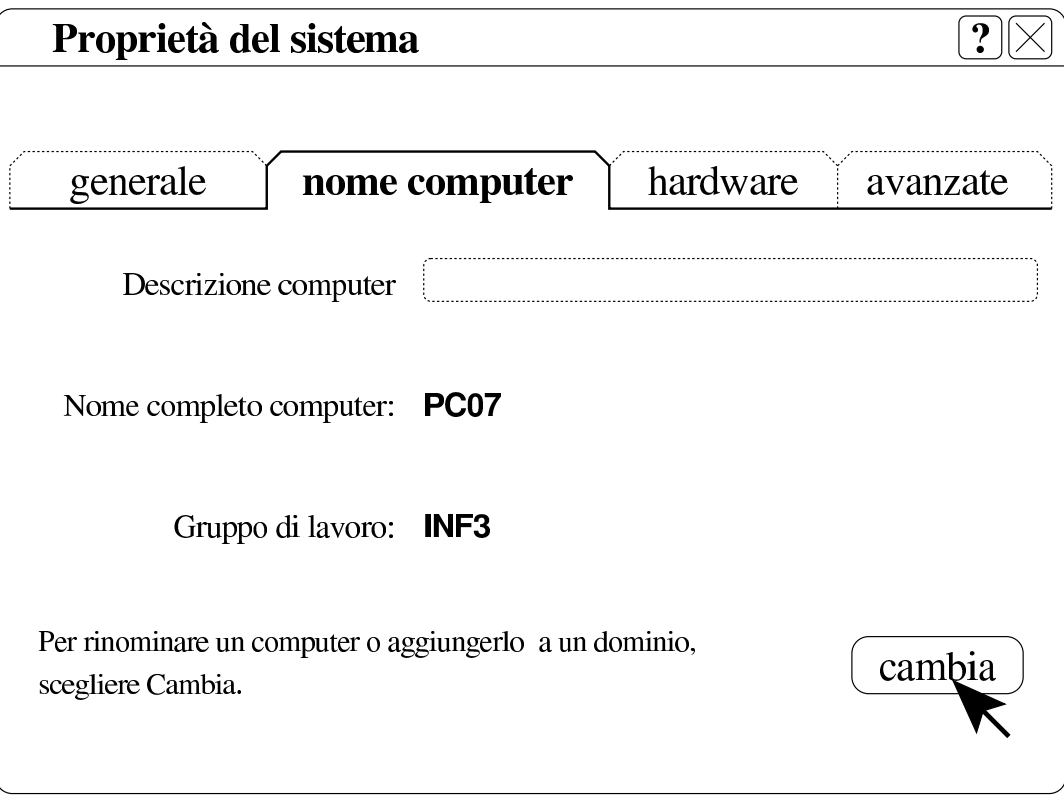

Figura u37.15. Cambiamenti nome computer: selezione del dominio e conferma.

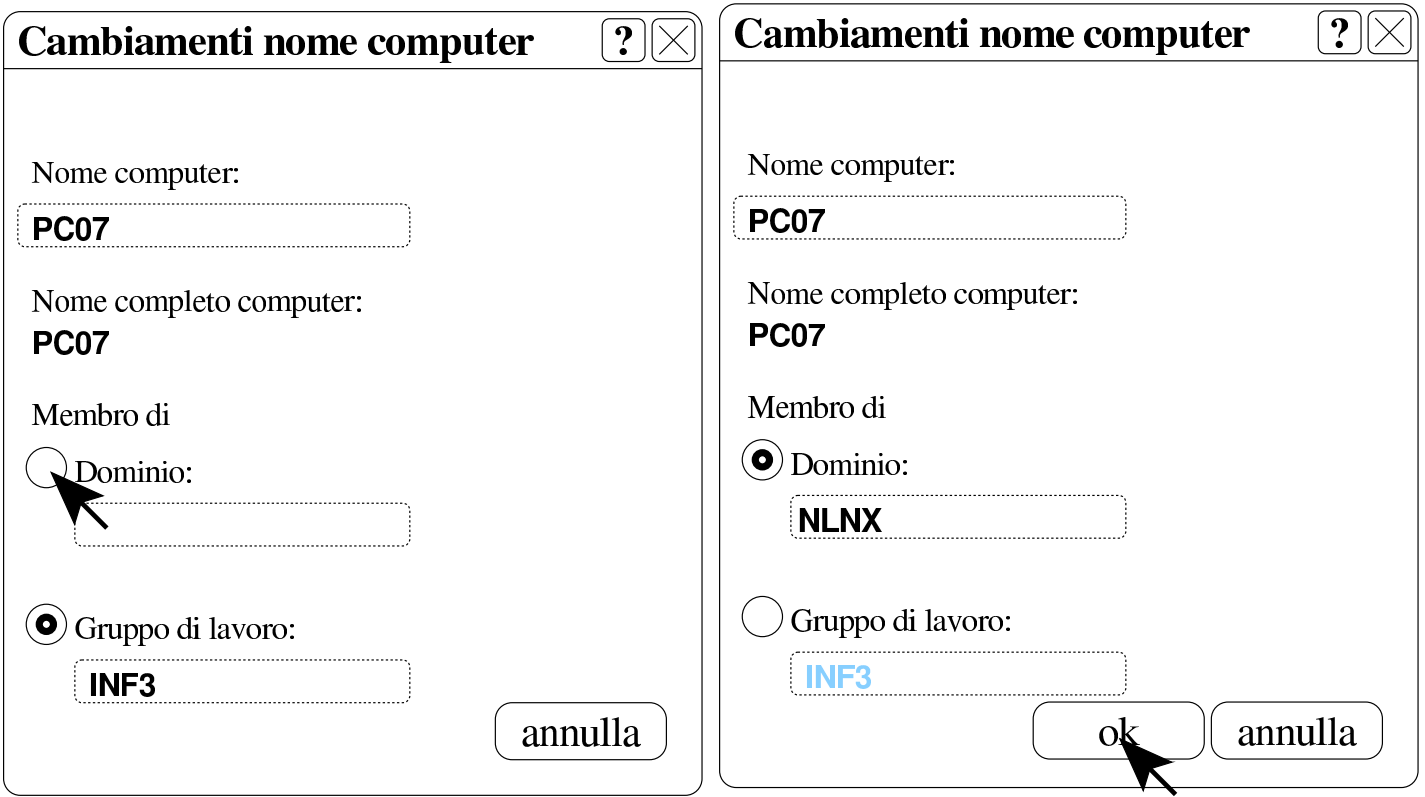

Quando si vuole associare il dominio e confermare, viene richiesta l'indicazione di un'utenza «amministrativa», ovvero riconosciuta come tale presso il servente Samba. Ma attenzione: dal punto di vista di MS-Windows, queste utenze amministrative hanno il prefisso «win.»; pertanto, in base all'esempio, si tratta di '**win.rossi**', '**win.bi[anchi](#page-12-0)**' e '**win.verdi**'.

<span id="page-12-0"></span>Figura u37.16. Richiesta di identificazione per l'utente amministrativo con cui ottenere l'aggiunta del dominio.

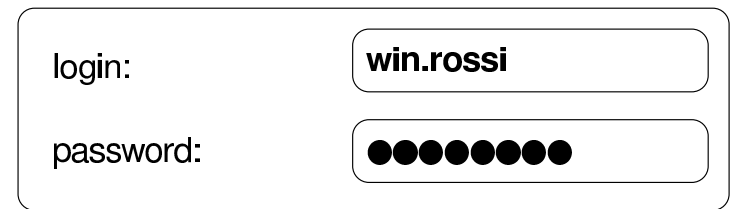

Al termine viene richiesto di riavviare il sistema per poter rendere

operative le modifiche. Al riavvio può essere scelto se utilizzare le utenze locali preesistenti o il dominio appena collegato.

Configurazione di MS-Windows 7: definizione di due voci nel registro di sistema

<span id="page-13-0"></span>«

Perché MS-Windows 7 possa essere associato a un dominio gestito da Samba si devono creare due voci nel «registro di sistema», ovvero in ciò che si gestisce attraverso il programma '**regedit**'.

Le voci da aggiungere vanno collocate nel percorso 'HKEY\_LOCAL\_MACHINE\SYSTEM\CurrentControlSet\

```
services\LanmanWorkstation\parameters\':
```

```
|Computer
```

```
\|| |-HKEY_CLASSES_ROOT
   | |-HKEY_CURRENT_USER
   | |-HKEY_LOCAL_MACHINE
| \cdot | || | '->SYSTEM
| | |
           | | '->CurrentControlSet->services->LanmanWorkstation->parameters
\| \cdot \|| |-HKEY_USERS
   | '-HKEY_CURRENT_CONFIG
```
Figura | u37.18. Per avviare il programma '**regedit**' occorre digitarne il nome nel campo di ricerca, completando alla fine con [*Invio*].

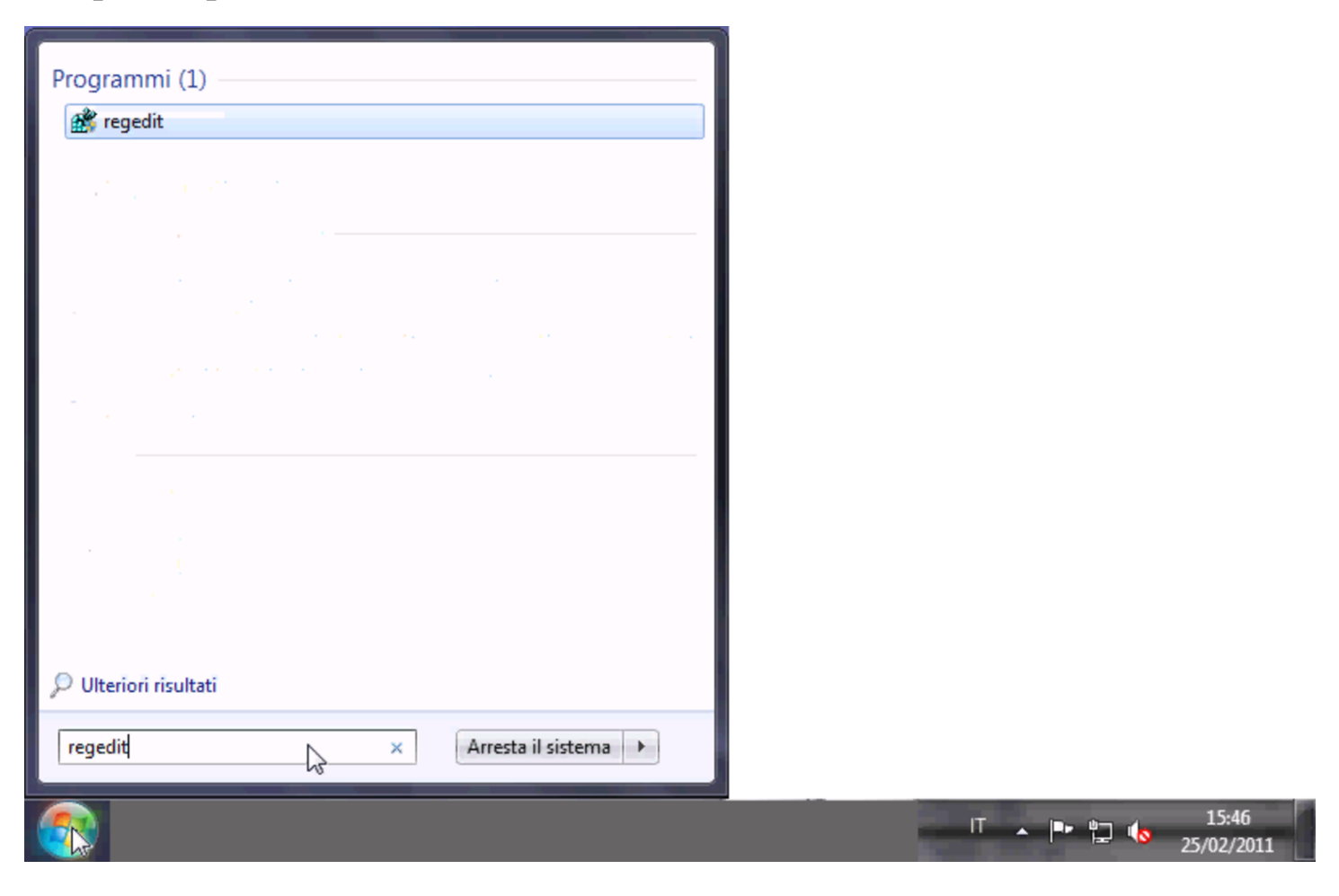

### Figura u37.19. Svolgimento del percorso 'HKEY\_LOCAL\_MACHINE\SYSTEM\CurrentControlSet\ services\LanmanWorkstation\parameters\'.

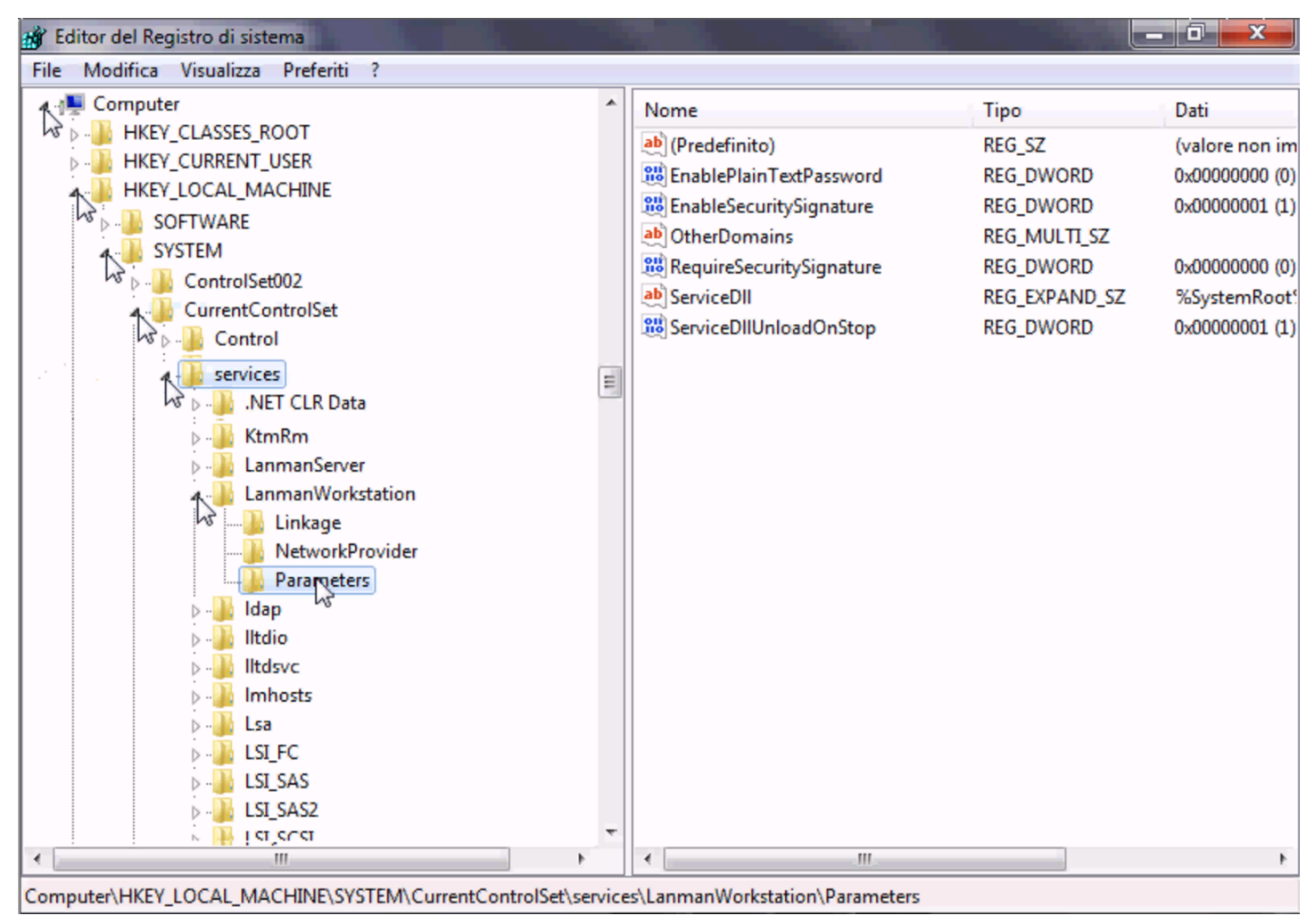

Le voci da aggiungere sono di tipo «DWORD» (nel senso di interi a 32 bit), denominate *DomainCompatibilityMode* e *DNSNameResolutionRequired*. Alla prima di queste due voci si associa il valore 1, mentre alla seconda si deve lasciare il valore zero.

#### Figura u37.20. Creazione di una voce.

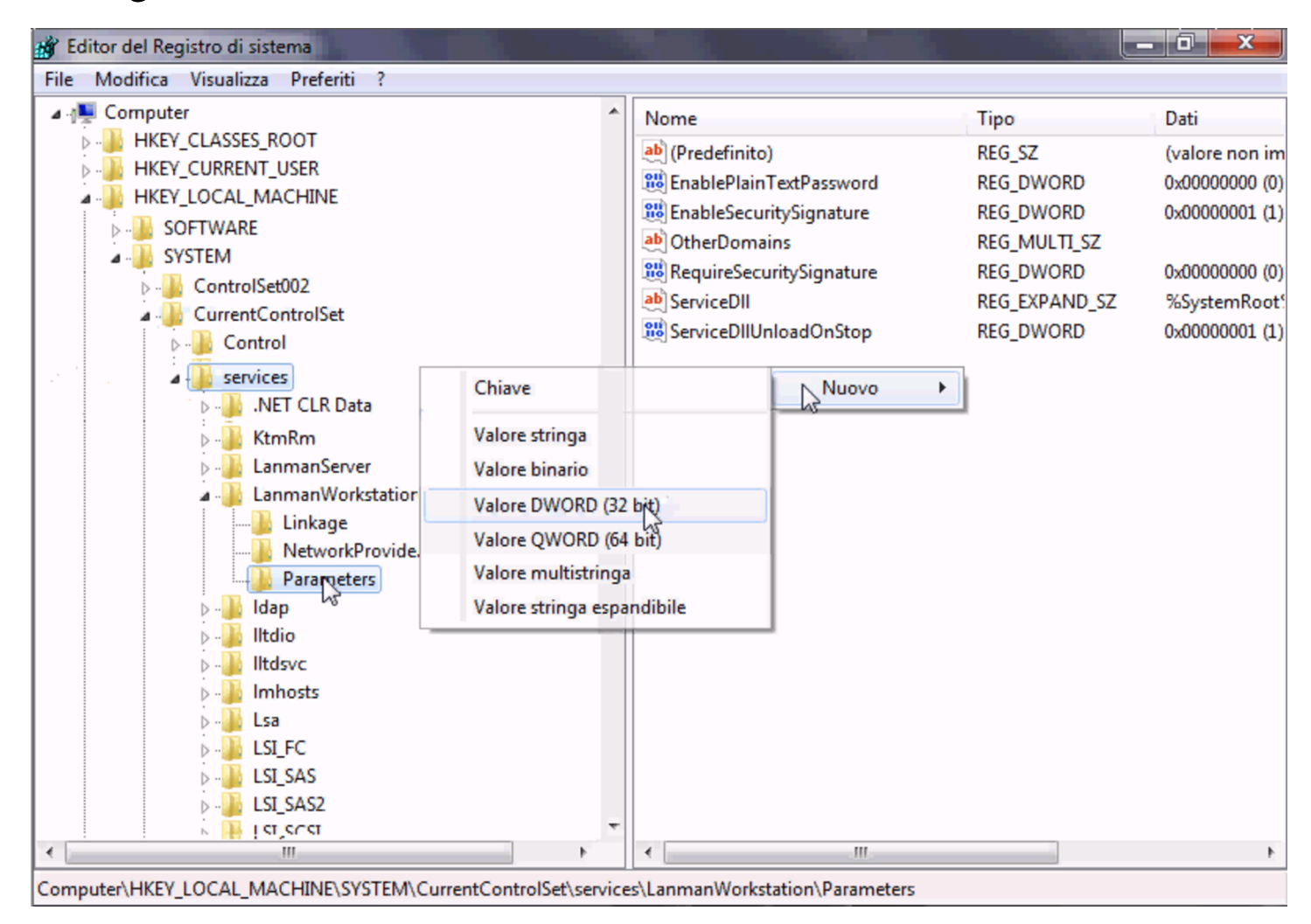

#### Figura u37.21. Creazione di una voce e modifica del suo contenuto.

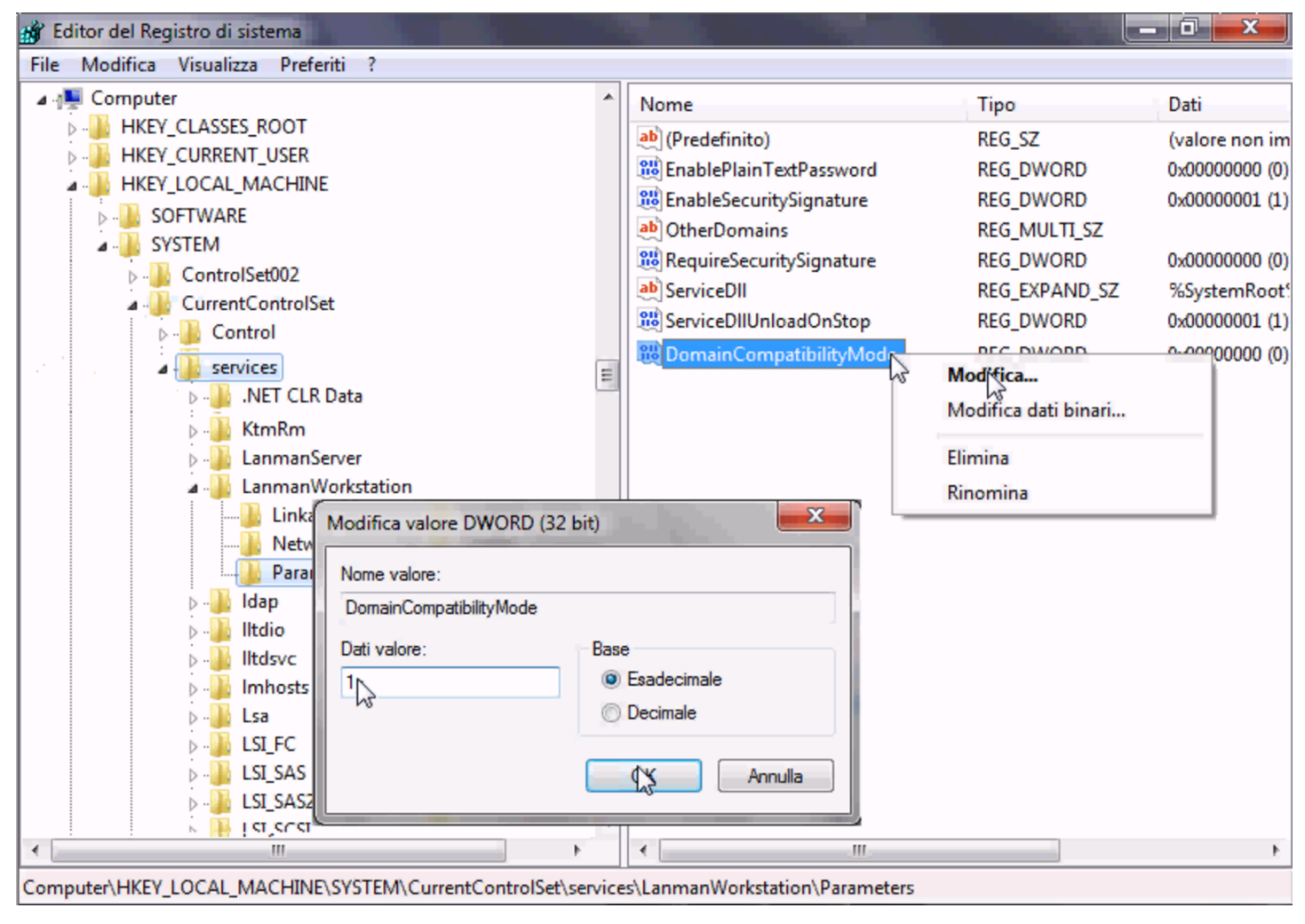

Figura u37.22. Dopo la creazione delle due voci.

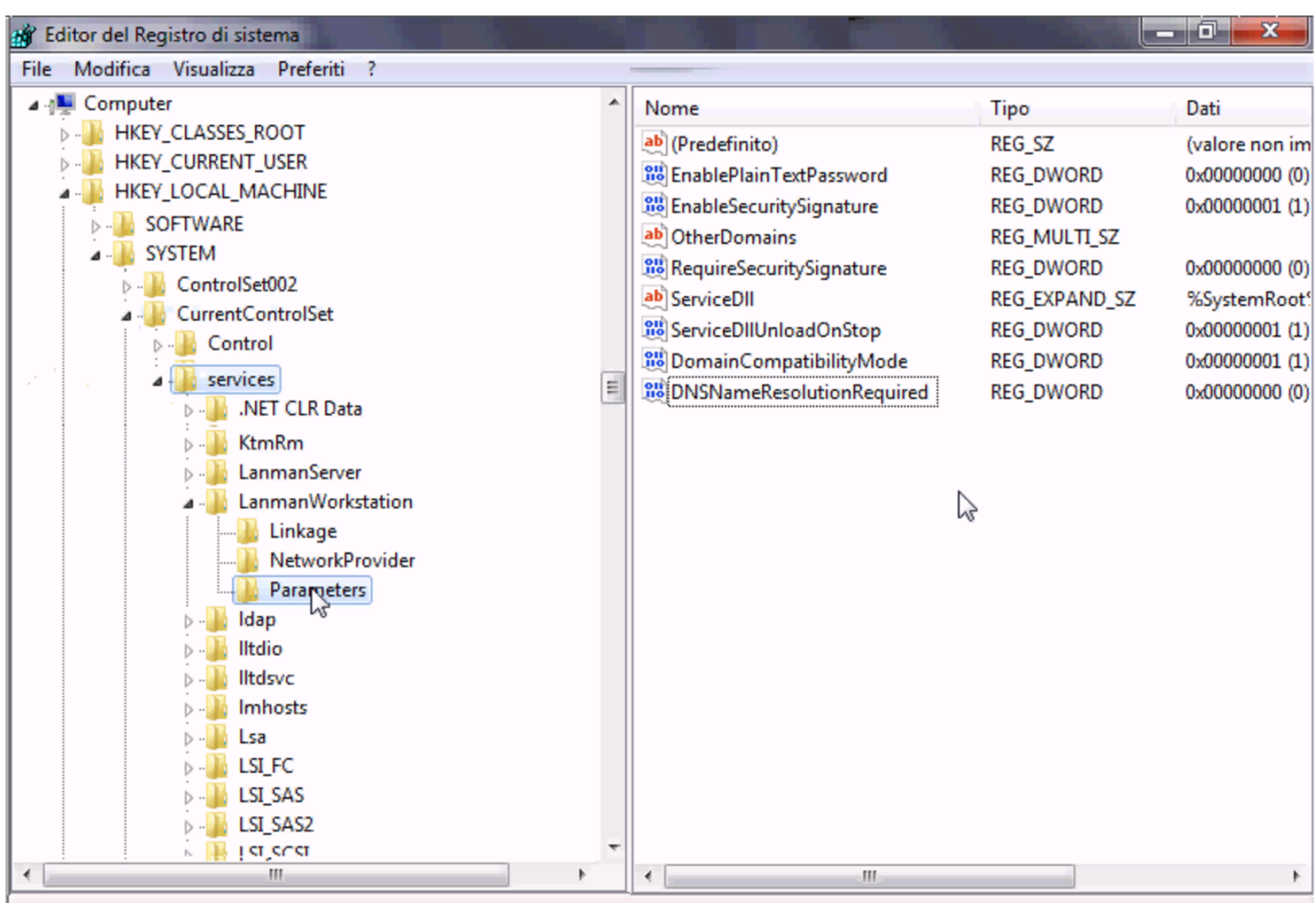

Computer\HKEY\_LOCAL\_MACHINE\SYSTEM\CurrentControlSet\services\LanmanWorkstation\Parameters

### <span id="page-18-0"></span>Configurazione di MS-Windows 7: associazione al dominio

Inizialmente, MS-Windows 7 si trova probabilmente a funzionare gestendo semplicemente i gruppi di lavoro. Per fare in modo di centralizzare le utenze occorre associarlo a un «dominio». Sulla base della configurazione proposta per Samba, il dominio in questione sarebbe denominato «NLNX», secondo la direttiva '**workgroup**':

«

```
|[global]
| ...
     | workgroup = NLNX
| ...
```
Tuttavia, negli esempi seguenti si fa riferimento al dominio '**INF**' e il nome dell'elaboratore risulta essere '**PC29L-VAIO**'. Per prima cosa occorre ricordare di aggiungere la macchina '**pc29l-vaio**' alla gestione di Samba, usando solo lettere minuscole. Attraverso '**nlnxrc**' si procede con il comando seguente:

```
# nlnxrc machine add [Invio ]
```
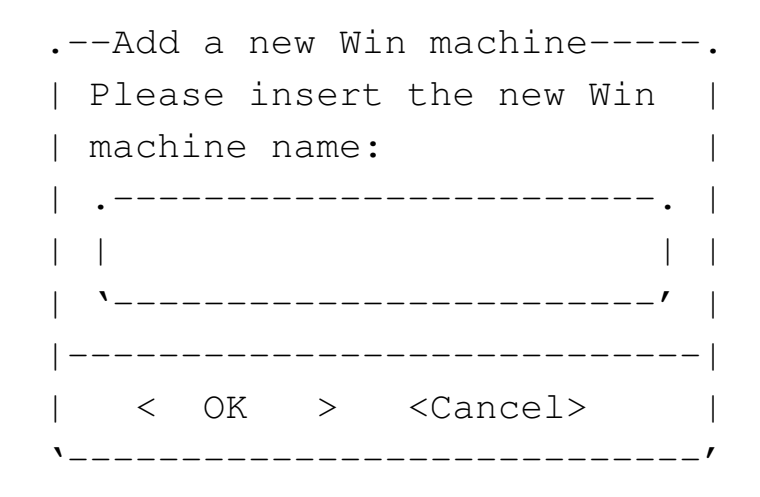

**pc29l-vaio** OK

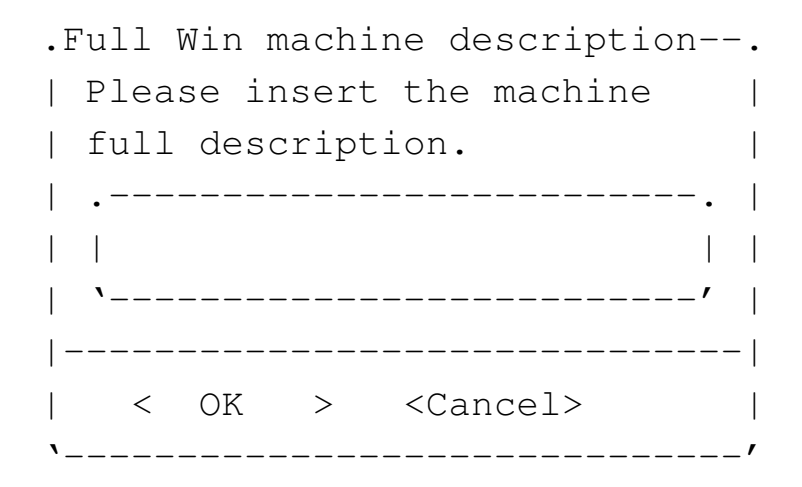

```
Laboratorio informatica 5 OK
```
Quindi si può procedere con MS-Windows 7, selezionando la voce Proprietà, dal menù Computer (usando però il tasto destro del mouse).

Figura u37.26. Accesso alle proprietà.

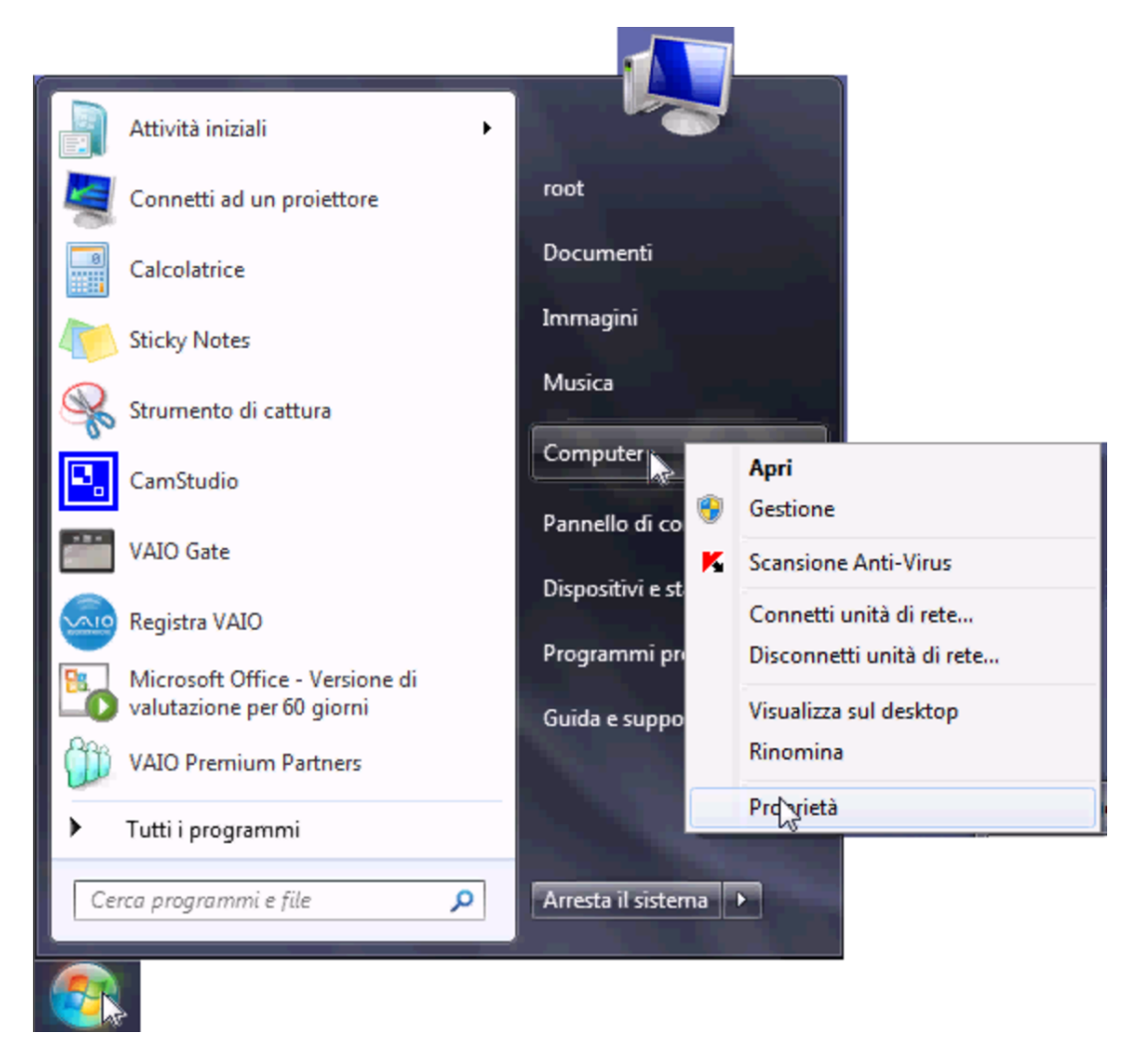

### Figura u37.27. Selezione delle impostazioni avanzate.

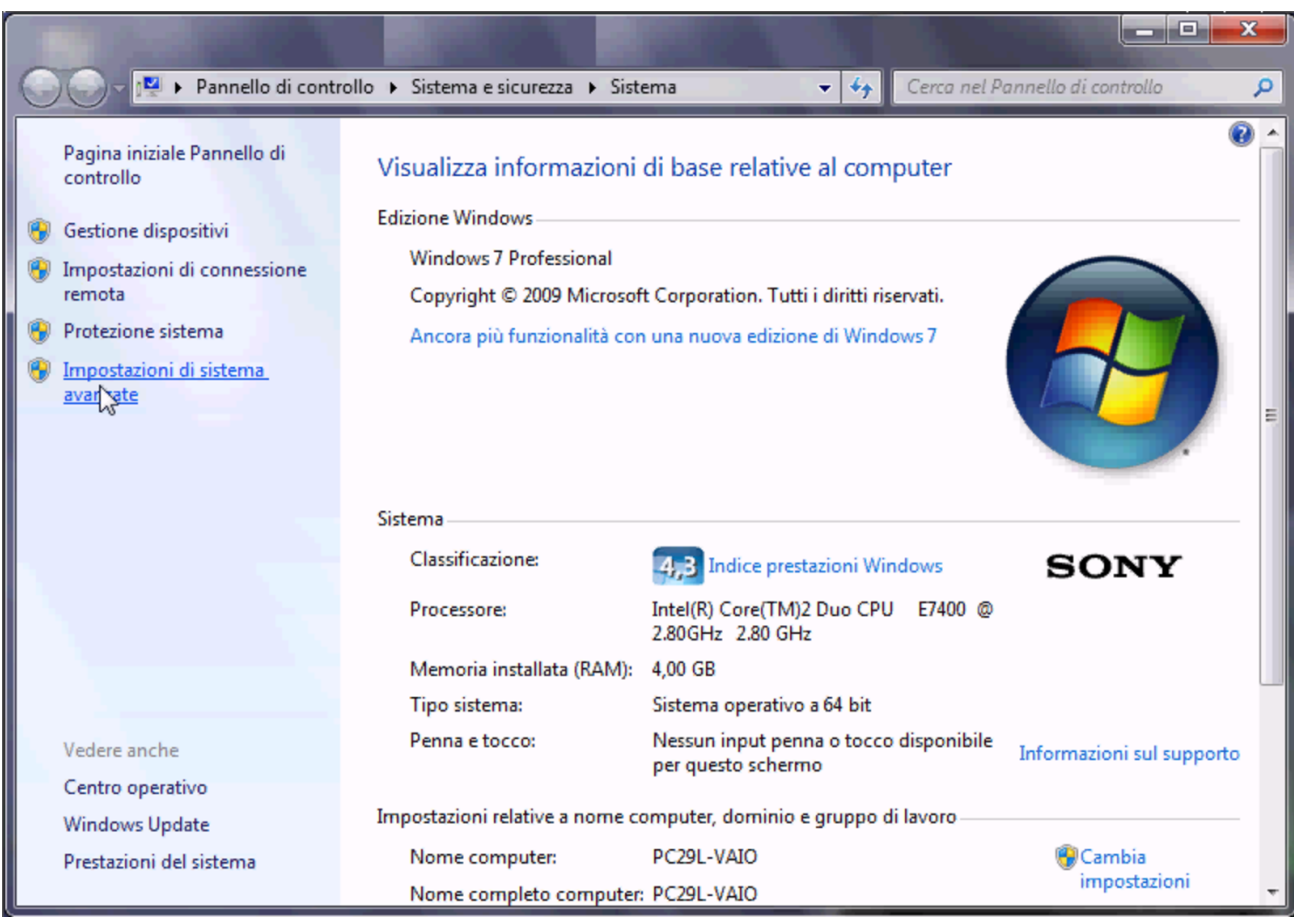

### Figura u37.28. Nome dell'elaboratore.

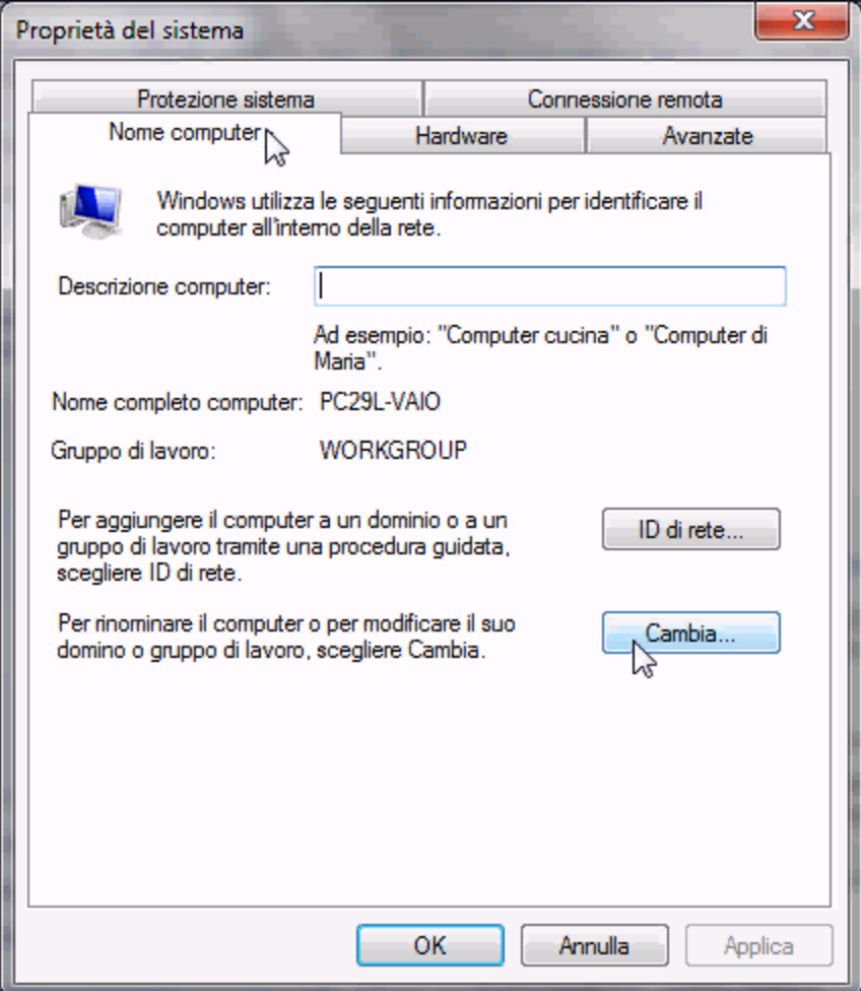

Figura | u37.29. Associazione al dominio '**INF**' attraverso l'operato dell'amministratore '**win.giacomini**'.

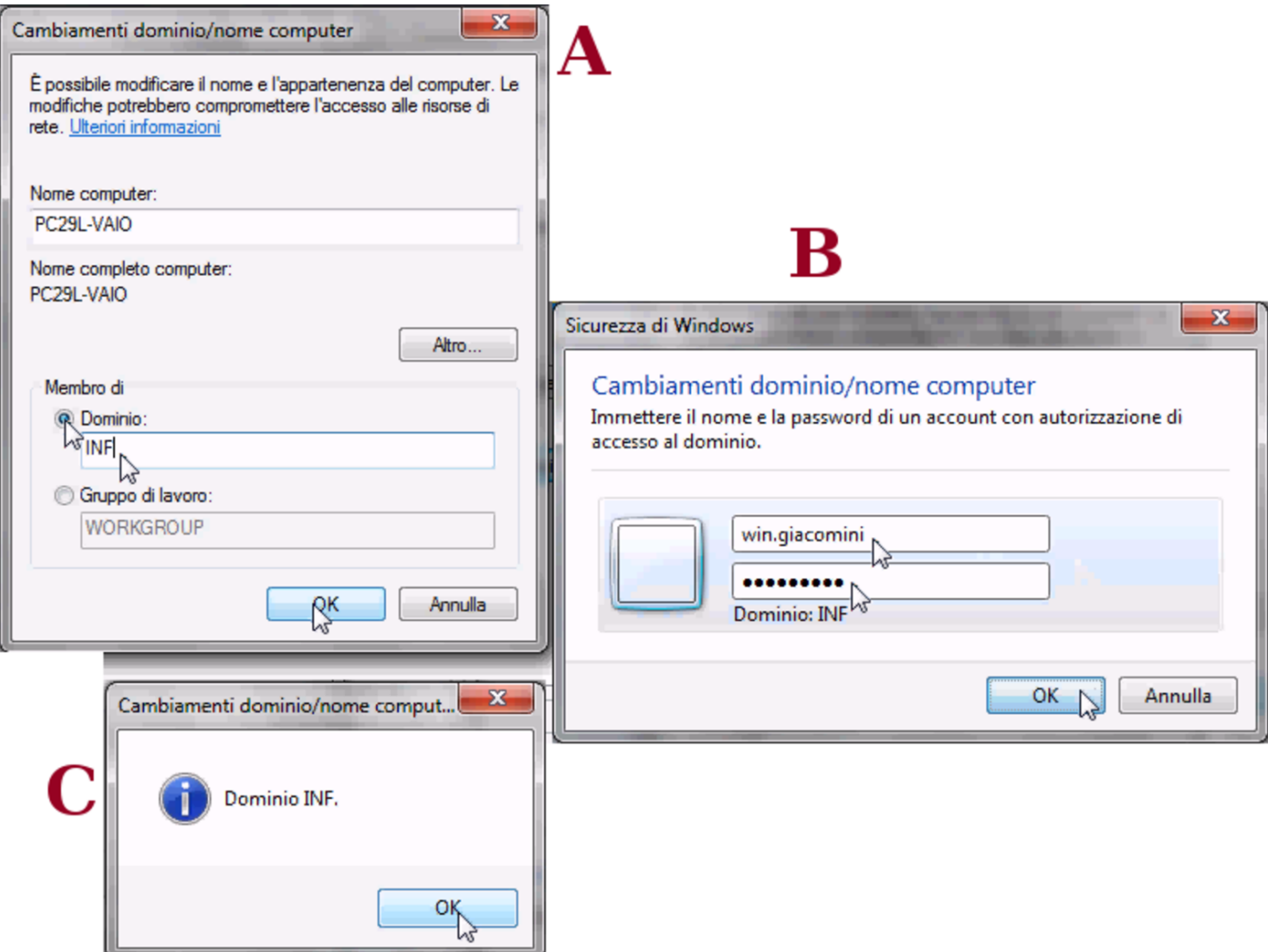

L'utenza '**win.giacomini**' dell'esempio, fa parte di quelle di Samba e ha i privilegi amministrativi. Al termine, dopo la conferma, potrebbe apparire una segnalazione di errore, da ignorare.

Figura u37.30. Errore da ignorare al termine della procedura di associazione al dominio di Samba.

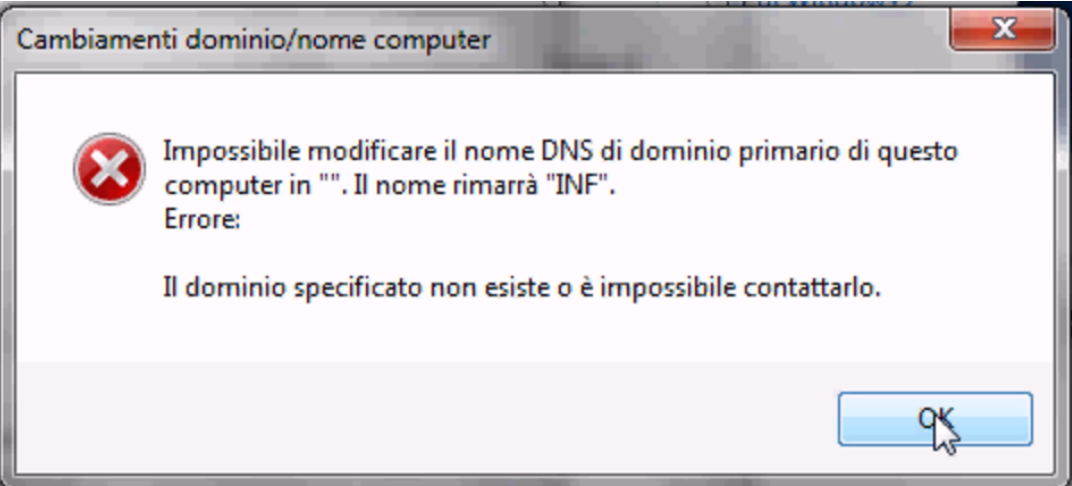

Figura u37.31. Al termine è necessario riavviare per mettere in pratica le modifiche.

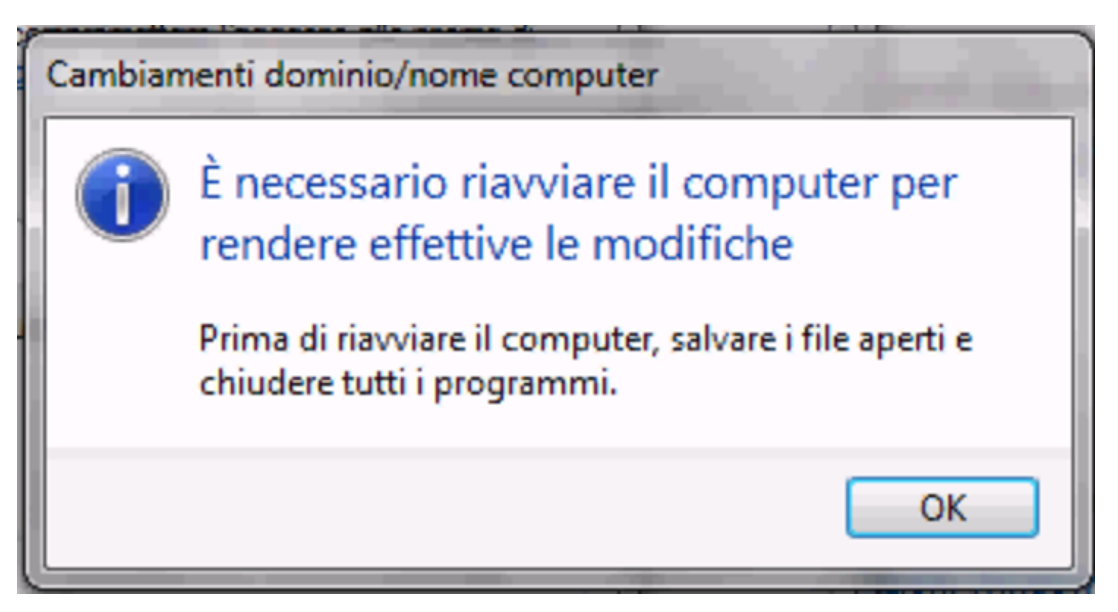

<span id="page-24-0"></span>Spegnimento del servente NLNX

Se l'elaboratore che svolge il ruolo di servente NLNX deve essere spento, è ragionevole attendersi che gli elaboratori MS-Windows, se usati durante tale inattività del servente NLNX, non siano in grado di accedere al dominio relativo. Tuttavia, per utilizzare gli elaboratori

«

MS-Windows viene richiesto ugualmente il riconoscimento, almeno in qualità di utente locale.

## <span id="page-25-0"></span>Servente WINS

«

Nella configurazione di Samba, mostrata come esempio, appare la direttiva '**wins support = yes**', con la quale si ottiene di fornire anche il servizio WINS per gli elaboratori MS-Windows. Tali elaboratori, per potersene avvalere, devono essere configurati al riguardo; tuttavia, va considerato che in tal modo, il servente NLNX non può più essere spento, almeno fino a quando ci sono elaboratori che hanno bisogno di quel servizio.

<span id="page-25-1"></span>Riferimenti

«

- [Fulvio Ferroni,](http://linuxdidattica.org/docs/altre_scuole/planck/samba/) *Sam[ba e OpenLDAP](http://linuxdidattica.org/docs/altre_scuole/planck/samba/)* http://linuxdidattica.org/docs/altre\_scuole/planck/samba/
- By Jay Ts, Robert Eckstein, David Collier-Brown, *Using Samba, [2nd Edition](http://www.faqs.org/docs/samba/toc.html)*[, 2003, O'Reilly & Associates](http://www.faqs.org/docs/samba/toc.html), ISBN: 0-596-00256-4 http://www.faqs.org/docs/samba/toc.html
- Jelmer R. Vernooij, John H. Terpstra, Gerald (Jerry) Carter, *The [official Samba 3.2.x HOWTO and reference guid](http://www.samba.org/samba/docs/man/Samba-HOWTO-Collection/)e*[, 2008](http://www.samba.org/samba/docs/man/Samba-HOWTO-Collection/) [http://www](http://www.samba.org/samba/docs/man/Samba-HOWTO-Collection/).samba.org/samba/docs/man/Samba-HOWTO-[Collection/](http://us1.samba.org/samba/docs/Samba3-HOWTO.pdf) http://us1.samba.org/samba/docs/Samba3-HOWTO.pdf

<span id="page-25-2"></span><sup>1</sup> La direttiva '**logon path**' riguarda MS-Windows NT/2000/XP.